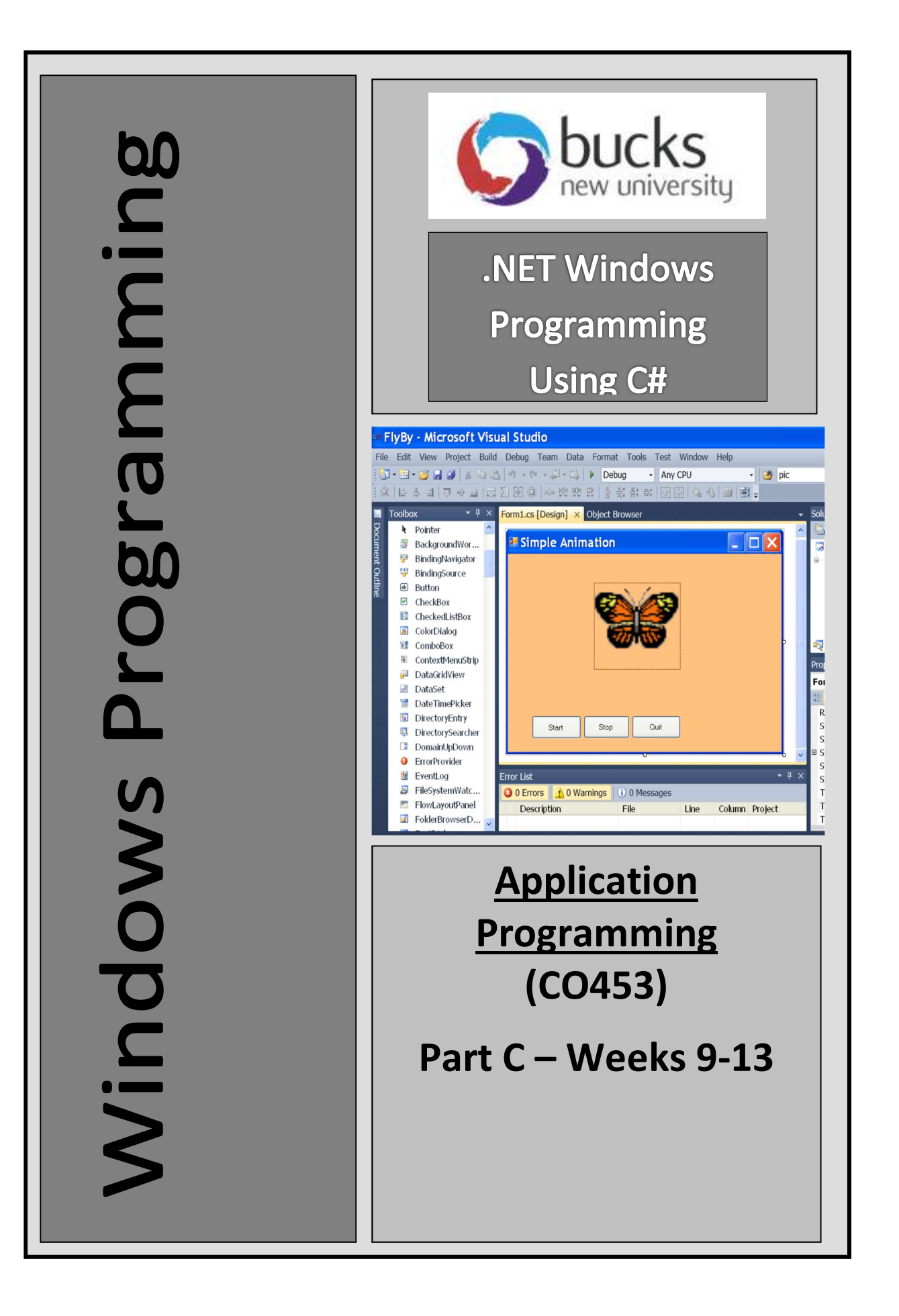

# **C# Windows** Programming Unit 6

# Graphics

## Introduction to Graphics

The .NET framework contains thousands of classes and methods. For convenience these are divided into "namespaces" which contain sets of related classes.

- For all graphics programs the System. Drawing namespace is required
- so include the line: using System.Drawing;
- System. Drawing is the 'home' of the Graphics class which contains drawing methods such as DrawString(), DrawLine(), DrawRectangle(), etc.
- In order to use these methods we must first create a new Graphics object.
- Note: Every form has a Paint() method that is automatically called when some event causes the form to be repainted. We shall be using this Paint() method extensively during this graphics section.

### Using DrawString() 6.1

- Open the existing Windows application called Graphics1
- Run this and see how it uses DrawString() to draw large blue text on the screen in the Form1 Paint() method

private void Form1 Paint(object sender, PaintEventArgs e)

 $\{$ int  $x = 50$ ;  $\frac{1}{2}$  int  $\frac{1}{2}$  set the horizontal x coordinate

}

int  $y = 20$ ;  $\frac{dy}{dx} = 20$ ; Graphics  $q = e$ . Graphics;  $\frac{d}{dx}$  get a graphics object q

Font  $myFont = new Font("Arial", 20);$  // create a new size 20 font

System.Threading.Thread.Sleep(1000); // pause for 1 second

 // now draw text using myFont and a blue brush at position x, y g.DrawString("Brian is texting a Window", myFont, Brushes.Blue, x, y);

### Task 6.1: DrawString()

- 1. Change any references to Brian to use your own name
- 2. Change the form BackColor to Yellow
- 3. Change the text colour to Red
- 4. Choose a different Font style (instead of Arial) and increase its size to 30
- 5. Now use a for loop to do the following:
	- a. Draw the string 6 times
	- b. Each line should be underneath the previous one
	- c. There is a delay of 0.5 seconds between each one
- 6. Minimise the window and then restore it again .. explain what happens
- 7. Add the line g.Clear(BackColor); to the loop and explain what happens

Displaying Text on a Form

**E** mix

Brian is texting a Window Brian is texting a Window Brian is texting a Window Brian is texting a Window Brian is texting a Window Brian is texting a Window

# Drawing Rectangles and Ellipses 6.2

- Open the existing Windows application called Graphics2
- Run it and see how it uses DrawRectangle() to draw a blue outline and FillRectangle() to fill the rectangle with a red colour
- Notice also that a white BackColor has been set in the Form1 Load() method: this.BackColor = Color.White;
- Now look at the code in the Form1 Paint() method:

private void Form1 Paint(object sender, PaintEventArgs e)

 $\{$ 

int  $x = 80$ ,  $y = 10$ ;  $\frac{y}{x} + \frac{z}{x}$  //x, y position of Rectangle int  $w = 300$ , h = 200;  $\frac{d}{dx}$  // width and height of Rectangle Graphics  $g = e$ . Graphics;  $\frac{g}{g}$  get a graphics object

Pen myPen = new Pen(Color.Blue, 10); // define a new blue pen, size 10

g.DrawRectangle(myPen, x, y, w, h); // draw a rectangle using pen  $g.FillRectangle(Brushes.Ped, x, y, w, h);$  // fill the rectangle with red }

### **Note: Creating a Pen for Drawing**

- **DrawRectangle()** draws an outline  $\ldots$  a pen must be first set up for it to use.
- Here a new pen called myPen has been defined using the colour Blue and a thickness of 10 pixels has been set for the pen. **CICE:** Creating a <u>Ferri</u> Tor Direction is the first set up for it to use.<br>
• Here a new pen called myPen has been defined using the colour Blue and a<br>
thickness of 10 pixels has been set for the pen.<br>
• Pen myPen = new

Pen myPen = new Pen(Color.Blue, 10);

### Note: DrawRectangle(pen, x, y, width, height)

- **DrawRectangle()** uses a pen to draw at the coordinates x, y on the form.
- The last 2 parameters are the width and height of the rectangle

## Note: FillRectangle(brush, x, y, width, height)

FillRectangle() uses a brush colour rectangle at the coordinates x, y on the form. The last 2 parameters are the width and height of the rectangle

## Note: DrawEllipse() and FillEllipse()

These work in a similar way to DrawRectangle() and FillRectangle()

- Task 6.2: Rectangles and Ellipses<br>1. Add code that uses FillEllipse() to draw a yellow ellipse, the same size and position as the rectangle .. look at the result (see below)
- Free a new pen called myPen has been defined using the colour Blue and a<br>thickness of 10 pixels has been set for the pen.<br>Pen myPen = new Pen(Color.Blue, 10);<br> **2. Ofc:** DrawRectangle() uses a pen to draw at the coordinat that each rectangle appears inside the previous one (see below).
	- You will need to change the values of x, y, w and h within the loop

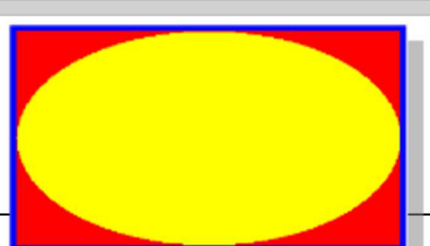

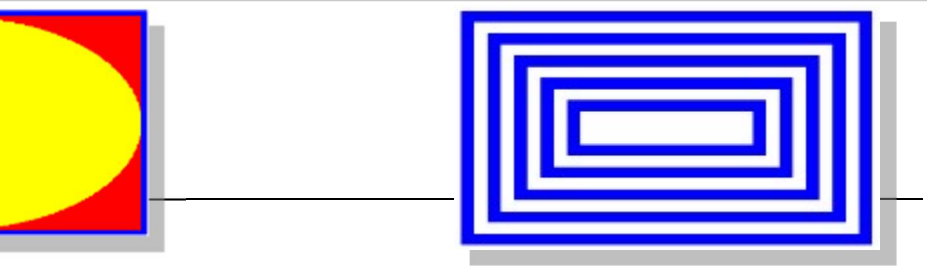

# Drawing Polygons 6.3

- Open the existing Windows application called Graphics3
- Run the application and see the result:
- A polygon can have any number of sides .. this one has 3
- The program uses DrawPolygon() and FillPolygon() to draw a 3 sided polygon (a triangle!)
- Look at the code in the Form1\_Paint() method:

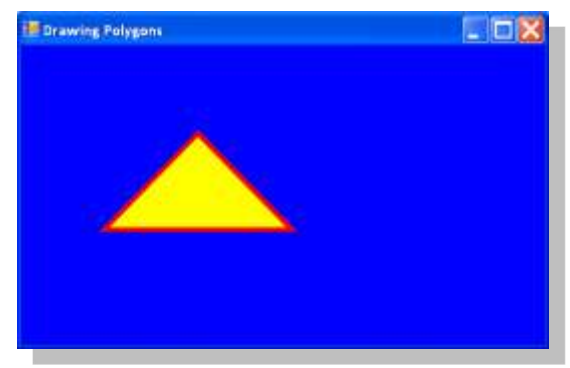

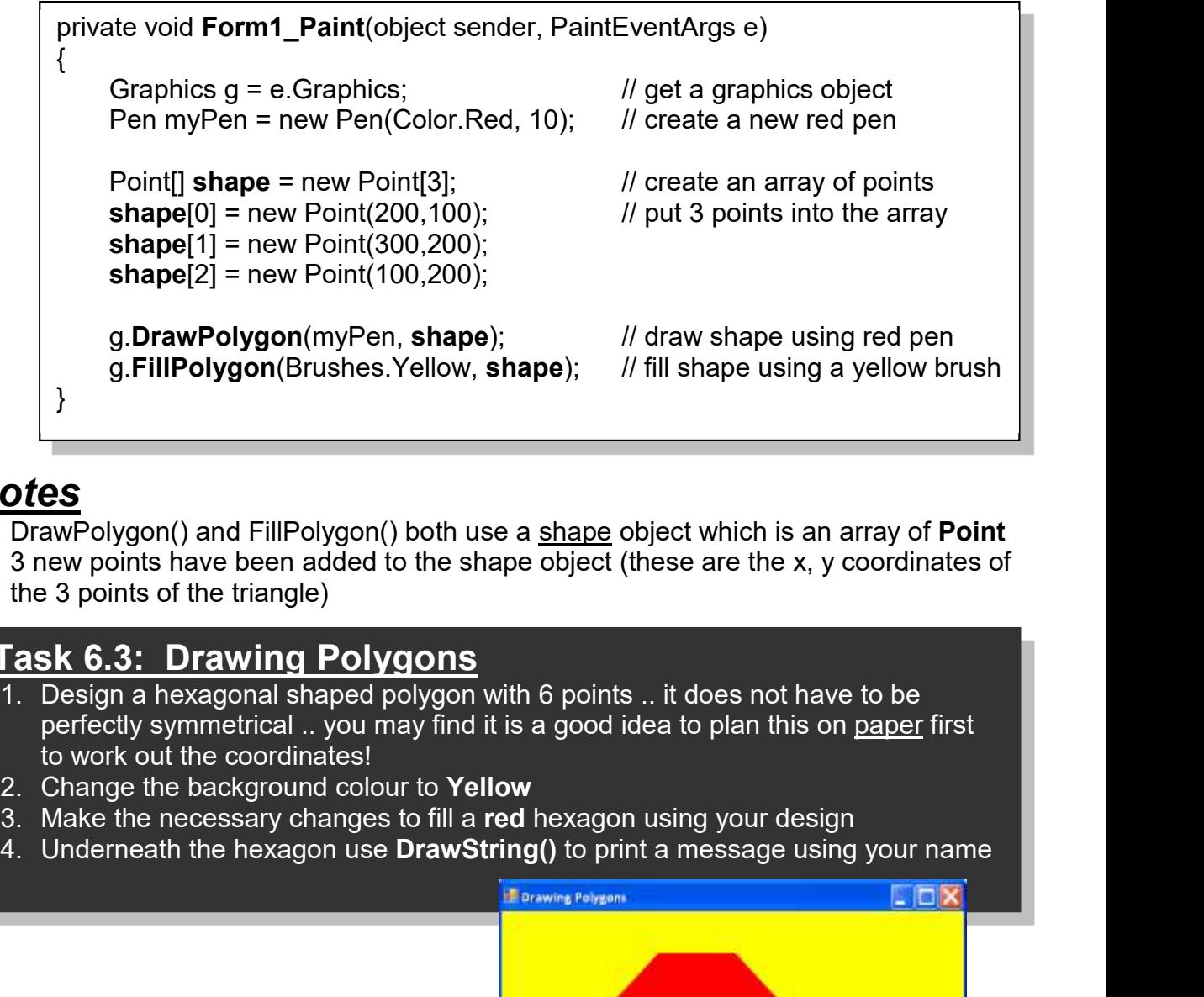

### **Notes**

- DrawPolygon() and FillPolygon() both use a shape object which is an array of Point
- 3 new points have been added to the shape object (these are the x, y coordinates of the 3 points of the triangle)

- Task 6.3: Drawing Polygons<br>1. Design a hexagonal shaped polygon with 6 points .. it does not have to be perfectly symmetrical .. you may find it is a good idea to plan this on paper first to work out the coordinates!
- 
- 
- 

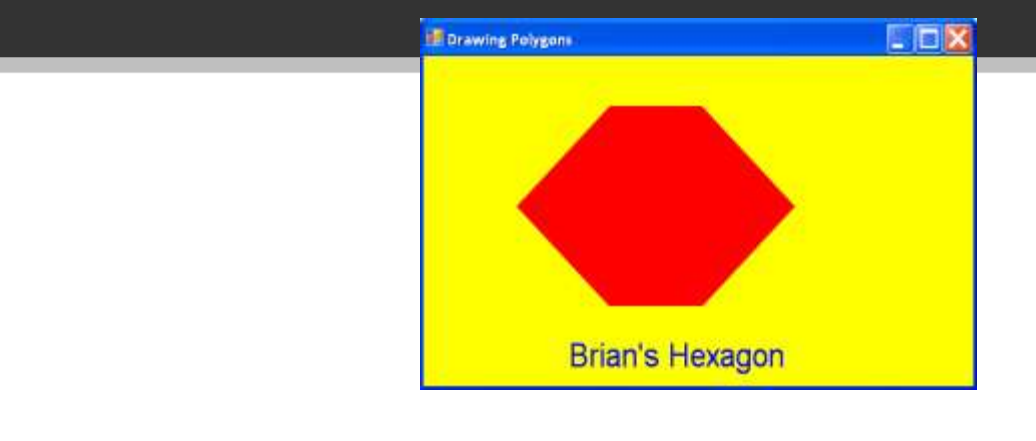

### Task 6.4: Pick a Graphic

Design a program that has the following features:

- 1. Pressing the L key produces a Line at a random position in a random colour
- 2. Pressing R produces a random Rectangle in a random colour
- 3. Pressing E produces a random Ellipse in a random colour
- 4. Pressing C produces a random Circle in a random colour
- 5. Pressing S produces a random Square in a random colour
- 6. Pressing M produces a match stick figure.

### Task 6.5: Concentric Circles

Design a program that does the following :

 When the program runs, a series of 10 concentric circles using random colours is produced, decreasing in size.

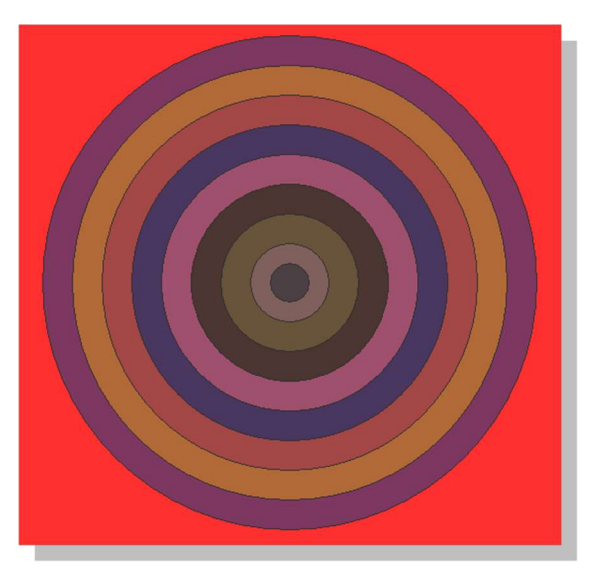

# A note on Random RGB Colours

- We can set rgb colours (red, green, blue) using Color.FromArgb()
- For example: this.BackColor = Color.FromArgb(50, 50, 50);
- Each of the 3 colour components range from 0 to 255 so we can set a random values using:

this.BackColor = Color.FromArgb(red, green, blue);

Random  $r = new Random()$ ; // create a random generator object r int red = r. Next(256);  $\frac{1}{2}$  // pick a random value for red (etc.)

# Unit 6: Independent Study

# Bouncing Ball 6.6

- Open the existing Windows application called Ball
- Note that it has:
	- $\circ$  a PictureBox (pbxDisplay) $\bullet$
	- $\circ$  A timer that will animate the display
	- $\circ$  3 buttons to start the timer, stop the timer and Quit the application
- Run the application and see a red ball in the PictureBox .. if you now click the Start button it moves off the screen.
- What we need to do is get the ball to bounce around inside the PictureBox

# Looking at the Code

}

 If you look at the code you will see that the ball is being drawn as a red circle by using FillEllipse() in the pbxDisplay\_Paint() method:

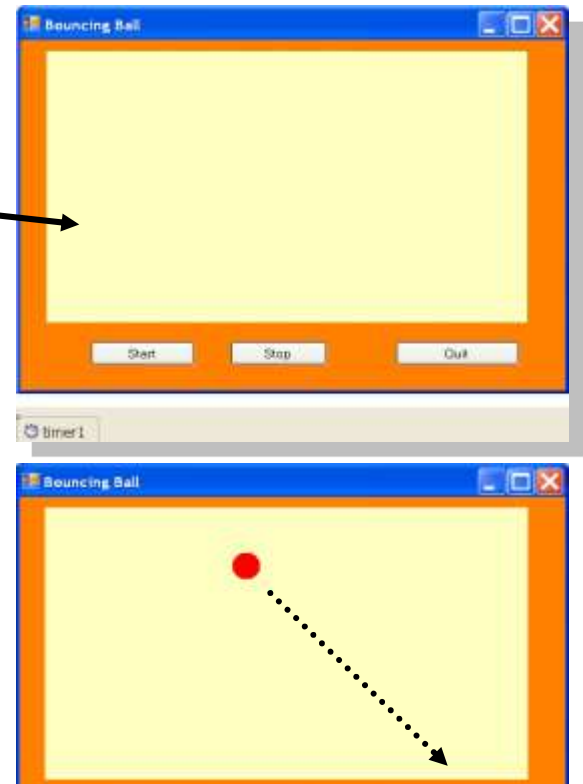

**Stop** 

**Guit** 

private void **pbxDisplay Paint**(object sender, PaintEventArgs e)  $\{$ Graphics  $q = e.G$ raphics; // get a graphics object // draw a red ball, size 30, at the position set by x and y g.FillEllipse(Brushes.Red, x, y, 30, 30); }

Start

- The timer is used to change the position of the ball by increasing the value of x and y (see code below). This is done each time the timer ticks.
	- Note: xmove and ymove variables have been initialised to 10 earlier.
- The timer also calls the Refresh() method .. which causes pbxDisplay Paint() to be called again .. and so the ball is drawn again at the new x, y position.

```
private void timer1_Tick(object sender, EventArgs e) 
\{x += xmove; y += ymove; // add 10 to the x and y positions
     Refresh(); \sqrt{ } // refresh the screen .. calling Paint()
}
```
Task: now you must add some more code to the timer1 Tick() method to get the ball to bounce when it reaches the bottom edge of the picturebox:  $\circ$  Note: 30 is the size of the ball

```
if (y + 30 \geq p bxDisplay. Height) // is ball position at bottom of picturebox?
\{ymove = -ymove; \frac{1}{10} if so, set the opposite movement
```
Page 14 of 35

### Task 6.6: Bouncing Ball

C# Windows Proarammina usina Visual C#.Net<br> **1.** Get the ball to bounce around continually when it reaches <u>any</u> of the edges of<br>
the **pbxDisplay** picturebox the pbxDisplay picturebox

### Detecting a KeyPress 6.7

- Open the Windows Application called TestKeys
- Run the program and press a selection of keys .. including the 'B' key.
- Look at the code and find a special method called **ProcessCmdKey()**... this method allows us to **override** the normal processing of key presses.
- $\bullet$  You will see that at the moment the program only responds to the key **B**
- Modify the code to respond to the Up key and the Down key.

```
1. Nodify the code to respond to the Up key and the Down key.<br>
2. Modify the code to respond to the Up key and the Down key.<br>
2. Protected override bool ProcessCmdKey(ref Message msg, Keys keyData)<br>
4. String input;<br>
1. Th
2. Mode the key data if (ipput)<br>
2. Mode of the key data<br>
2. Mode of the key processed<br>
2. MessageBox.Show("You pressed B");<br>
2. MessageBox.Show("You pressed B");<br>
2. Heturn fraise if no key processed<br>
2. Mode of the Bigg
protected override bool ProcessCmdKey(ref Message msg, Keys keyData) 
{ 
           string input; 
          input = keyData.ToString(); // collect the key data
          if (input == "B") // if 'B' key pressed
         \{ MessageBox.Show("You pressed B" ); 
                   return true; 
 } 
          return false; \frac{1}{2} return false if no key processed
}
```
Task 6.7: Bigger Balls<br><u>1. To save you some typing, copy</u> the ProcessCmdKey() method from the TestKeys project and paste it into the previous Ball project code.

- Just test the project again to see that it still works OK and that the Up and Down key presses can now be detected by the new method.
- .. while pressing the Down key makes the ball Smaller.
	- Hints: you will need to set a variable for the size of the ball and use this variable in the FillEllipse() method
	- Then you can increase the size or decrease the size in the appropriate part of the ProcessCmdKey() method
	- Remove the MessageBox() instructions now as you no longer need them

- Task 6.8: More Balls<br>1. Add code to your previous project so that there are 2 balls .. each one starting 1. Add code to your previous project so that there are **2 balls**<br>
1. Add code to your previous project so that there are **2 balls** .. each one starting<br>
1. Add code to your previous project so that there are **2 balls** .. from a different position .. both balls move around and bounce off the walls. 2. C# Windows Proarammina usina Visual<br>
2. Add code to your previous project so that there are 2 balls .. each one<br>
1. Add code to your previous project so that there are 2 balls .. each one<br>
2. Get the 2 balls to start fr **3. Add code to your previous project so that there are**  $\frac{2 \text{ balls}}{2}$  **and the solution of the valls of the 'C' key can be used to change the BackColor of the metals.<br>
2. Get the 2 balls to start from random x and y posit**
- 
- picturebox.
- other?

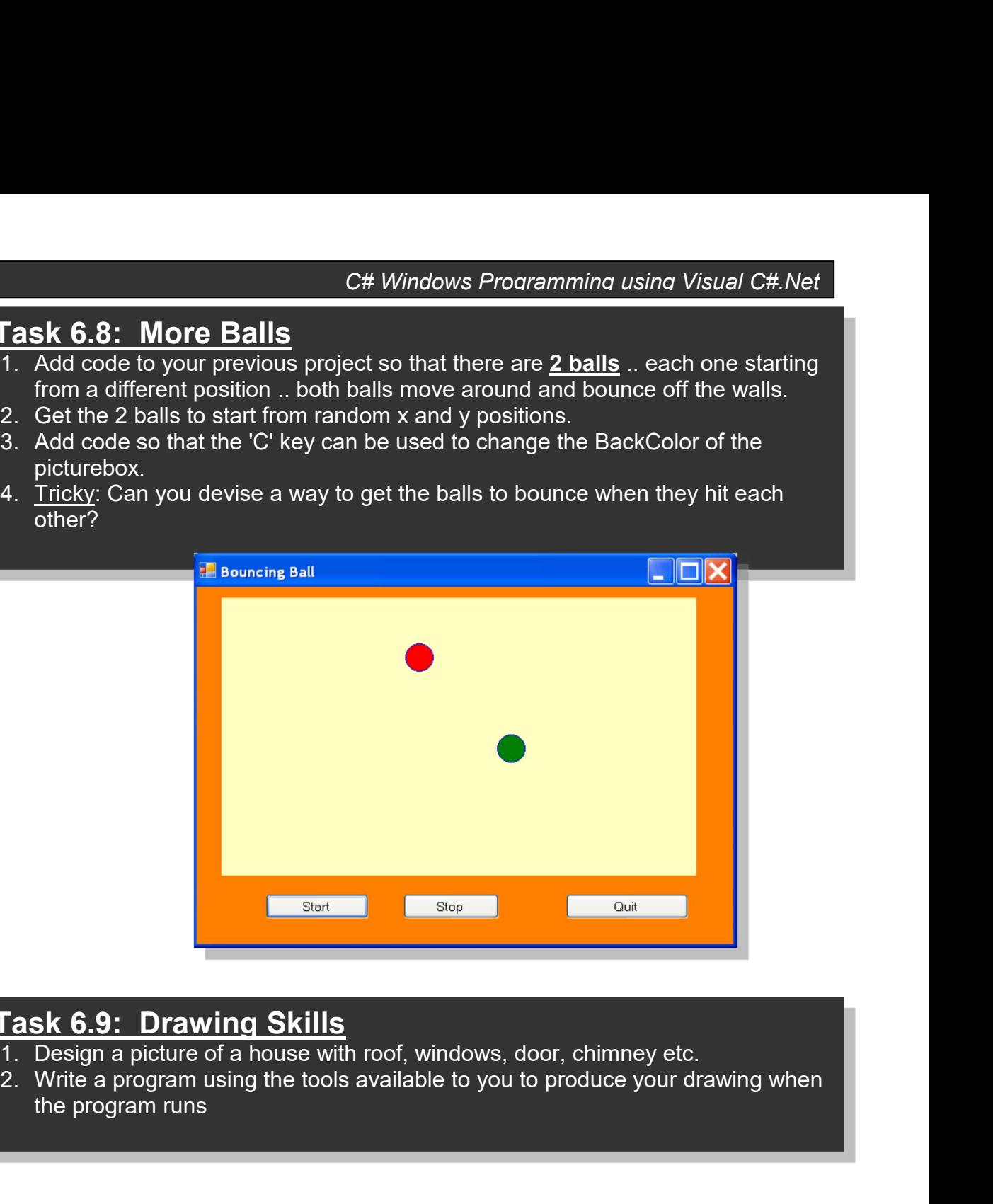

- Task 6.9: Drawing Skills<br>1. Design a picture of a house with roof, windows, door, chimney etc.
- the program runs

### Your Log Book

- Your logbook should include the following for all the Graphics exercises:
	- o Headings and task summaries
	- o Screen shots of the running programs
	- $\circ$  Code taken from the Form1.cs commented with your name, date and project details